Allworx Corporation • 300 Main Street • East Rochester NY 14445 Toll Free 1-866-ALLWORX (1-866-255-9679) • 585-421-3850 • www.allworx.com

#### For more detailed information, go to www.allworx.com for access to the Allworx Phone Guide, Message Center Guide, and Conference Center Guide.

of your server on your local area network or the host name. This address is included on your Administrator can provide this information. Below is a place to enter your server's address.

*Example — http://192.168.2.254*

extensions and email IDs (Directory), Distribution Lists, Presence settings, Phone Features and, if using your Allworx username and password to access your specific information.

installed, Conference Scheduling. You must login

To access the page, enter either the IP address

Allworx New User Welcome Sheet, or your System

This webpage gives access to a listing of user

A user can answer another user's ringing phone from their own handset by dialing *7 + the alternate* 

**Answer Alternate Extension**

*phone's extension*. **Directory Webpage**

**PHONE ENNCTIONS REFERENCE CARD**

# **Voicemail Shortcuts \_\_\_\_\_\_\_\_\_\_\_\_\_\_\_\_\_\_\_\_\_\_\_\_\_\_\_\_\_\_\_\_\_\_\_\_\_\_\_\_\_\_\_\_\_\_\_\_\_\_\_\_\_\_\_\_\_\_\_\_**

# **Changing Message Center Settings \_\_\_\_\_\_\_\_\_\_\_\_\_\_\_\_\_\_\_\_\_\_\_\_\_\_\_\_\_\_\_\_\_\_\_\_\_\_\_\_\_\_**

The Message Center System Settings listed below can be changed while logged into the Allworx Message

Center (press 4 from the Main Menu):

- 
- *Lieseuce setting*

G×

- 
- 
- 
- Name recording
- Password
- Fresence greetings
- Maximum recording time for messages

**REPLY** to this message. **Example to the ALEXT** message. The following shortcuts are available while listening to a voicemail message:

**10 seconds.** This message. This message. This message. This message is a second of  $\mathbf{X} \mathbf{P}$ 

voicemail. **CEX**<br>REPLAY is message. The property of the property of the property of the property of the property of the property of the property of the property of the property of the property of the property of the proper

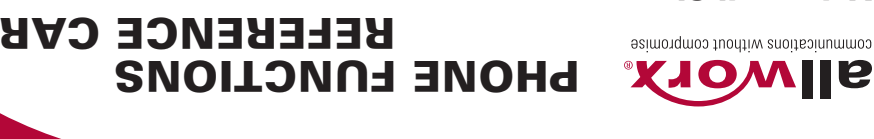

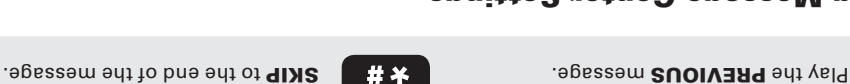

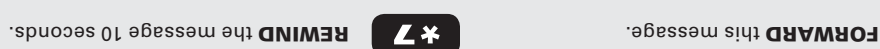

**Paging** OVERHEAD

ZONES

**Queues**

LOGIN / LOGOUT

callers in queue).

FAST FORWARD the message

**CALL BACK** the user who left the

Dialing extension *402* activates the overhead paging system. Once activated, users can use their phone to make an announcement that is transmitted through each handset's intercom or to

Dialing 46# (# representing a Paging Zone 0 through 9) on the phone will broadcast audio to any of the phones that are members of the Paging Zone, which is set up by a System Administrator.

To login and logout out of a Queue, press and hold a Queue button on the phone. When logged out of a queue the button will be a solid red (no callers in queue), or flashing red (1 or more callers in queue). When logged in to a queue the button will be off (no callers in queue) or flashing green (1 or more

the overhead paging system.

# **Phone Functions**

# **LCD Contrast**

To adjust the contrast of the phone's LCD display, press the button below CONFIG, select PREFERENCES, then LCD CONTRAST. Use the *up/down arrows* to change the contrast.

#### **Outside Line Access**

- Dial *9 + phone number*.
- Dial *78 + PIN + phone number* (if you have been assigned a PIN).

## **Personal Speed Dial**

#### TO SETUP:

- 1. Press the button below CONFIG.
- 2. The PERSONAL SPEED DIAL selection should be highlighted; press the *Select* button.
- 3. Use the *up/down arrows* to choose a desired speed dial number, then press *Select*.
- 4. Use the keypad to enter the extension or phone number, press *Select*.
- 5. Use the keypad to enter a name to associate with the entered number.

Note: The *#* key places a space between characters and the *up/down arrows* act as a backspace.

#### TO USE:

- 1. Pick up a freeline.
- 2. Press the button below SPDIAL.
- 3. Press a number on the keypad associated with a programmed extension or phone number.

#### **Phone Directory**

Press the *Up/Down Arrows* to display the company directory and either use the keypad to spell the person's last name or scroll to the desired entry, then press *Select*.

## **Check Voicemail Messages**

If you have access to your phone press the *Messages* button, otherwise dial *6 + your extension* from any office phone or from within the company Auto Attendant.

## **Change Presence Setting**

Press and hold the *Mute/DND* button until a list of presences appear on the LCD display. Use the *up/down arrows* to make a selection.

#### **Do Not Disturb**

Press *Mute/DND* to place the phone in Do Not Disturb mode. The phone will not ring, the Mute/ DND button will be illuminated amber, and any calls to the user will go directly to voicemail.

#### **Intercom**

Press the *Intercom* button, and then dial the extension of the person you would like to talk to.

#### **Call Forwarding**

Dialing *45 + an extension* will forward any calls that come into the phone to that extension. To disable Call Forwarding for the phone, dial extension *450*.

# **Transfer**

UNANNOUNCED (Blind)

- 1. Press the *Transfer* button. The current call is placed on hold.
- 2. At the dial tone, dial the extension to where you want to transfer the call.
- 3. The call will automatically be transferred if the recipient does not answer, the call will follow the recipient's call route.

#### ANNOUNCED (Attended)

To talk to the person to whom you are transferring the call before the transfer goes through:

- 1. Press the *Transfer* button.
- 2. Select a second line.
- 3. Dial the extension to where you want to transfer the call.
- 4. Talk to the new recipient.
- 5. Press the *Transfer* button again. The two parties will now be connected.

If you want to cancel the transfer, press the *Release* button. To return to the original caller, press the button where the call is currently being held.

TO A USER'S VOICEMAIL Dialing (or transferring to) *3 + user extension* will connect a call to a particular user's voicemail.

### **Parking**

UNANNOUNCED LOCATION

- 1. Press the *Transfer* button.
- 2. Dial extension *740*.

#### ANNOUNCED LOCATION

- 1. Press the *Transfer* button.
- 2. Select a second line.
- 3. Dial extension *700*.
- 4. The parking location will be announced (701–709).
- 5. Press the *Transfer* button again to finish parking the call. *(For additonal Call Park customization please see your System Administrator).*

#### **3-Way Conference**

After connecting to the first person, follow these steps to initiate a 3-way conference:

- 1. Press the *Hold* button.
- 2. Select another line then call the second person.
- 3. Press the *Conference* button.
- 4. Press the flashing button where the first person is holding.
- 5. All three callers are now able to conference. The *Conference* button will be illuminated solid red.

#### **Conference Center**

Dial extension *408* from any handset or Auto Attendant to enter the Conference Center. A Conference ID and Password will be required. This is an optional feature; check with your System Administrator to see if this feature has been enabled.